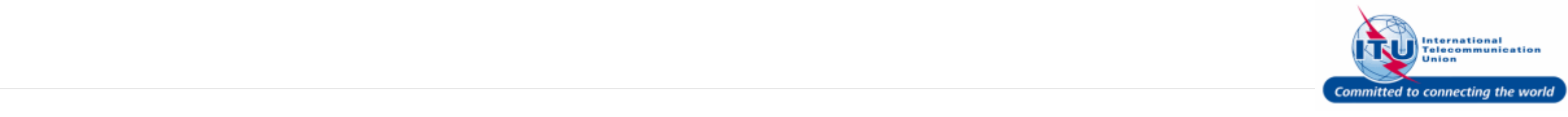

#### **Login to ITU/TIES User Management Page**

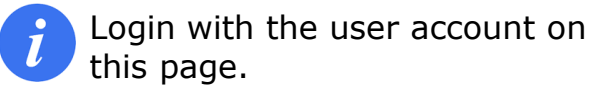

- 1. Enter your login **Email or User name** in this field, such as here: <**DOEDELEGATE**> is entered.
- 2. Type a relevant password in the **Password** box.
- 3. Click on the Log On button.

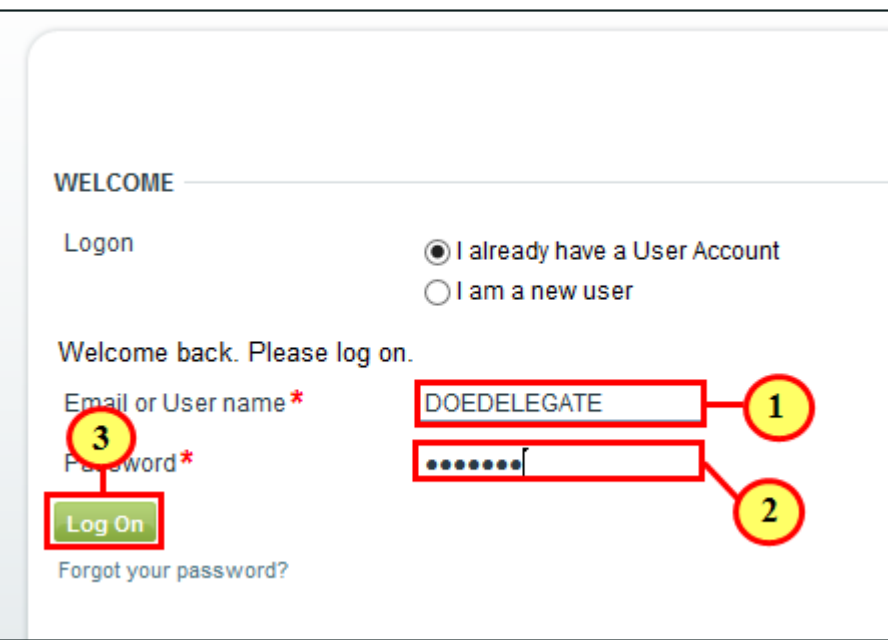

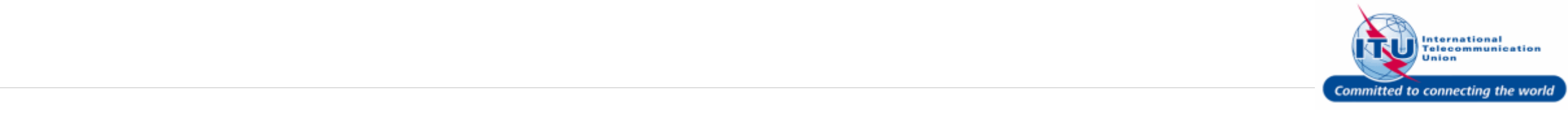

#### **Go to Personal Data**

1. Click on Personal Data in the **Navigation bar**.

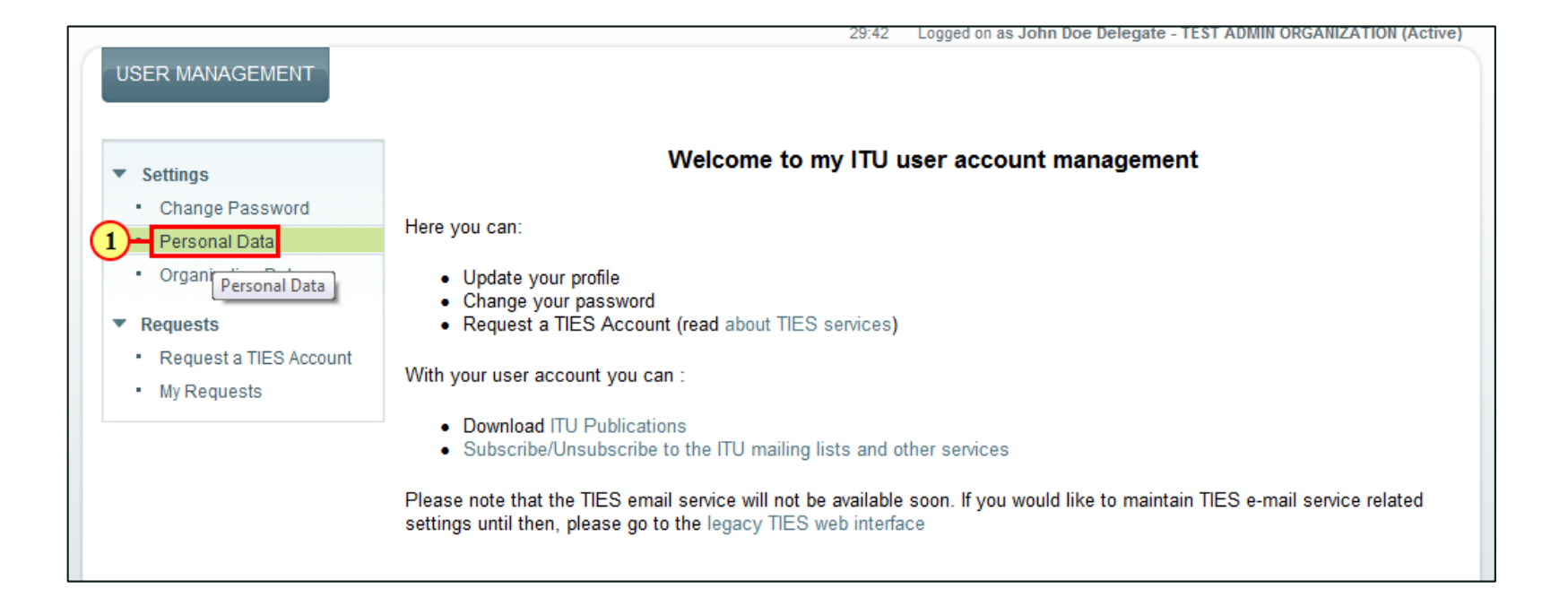

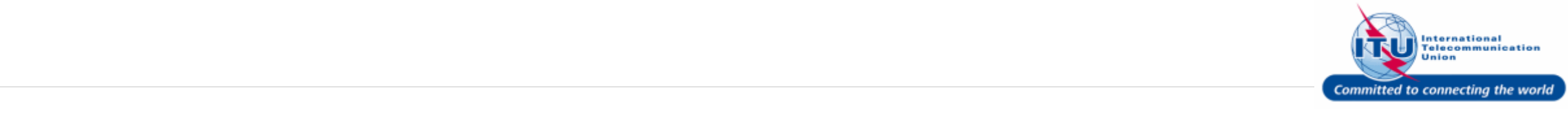

#### **Personal Data**

 $\mathbf{i}$ 

This page displays the user's personal profile, which the user can choose to modify/update.

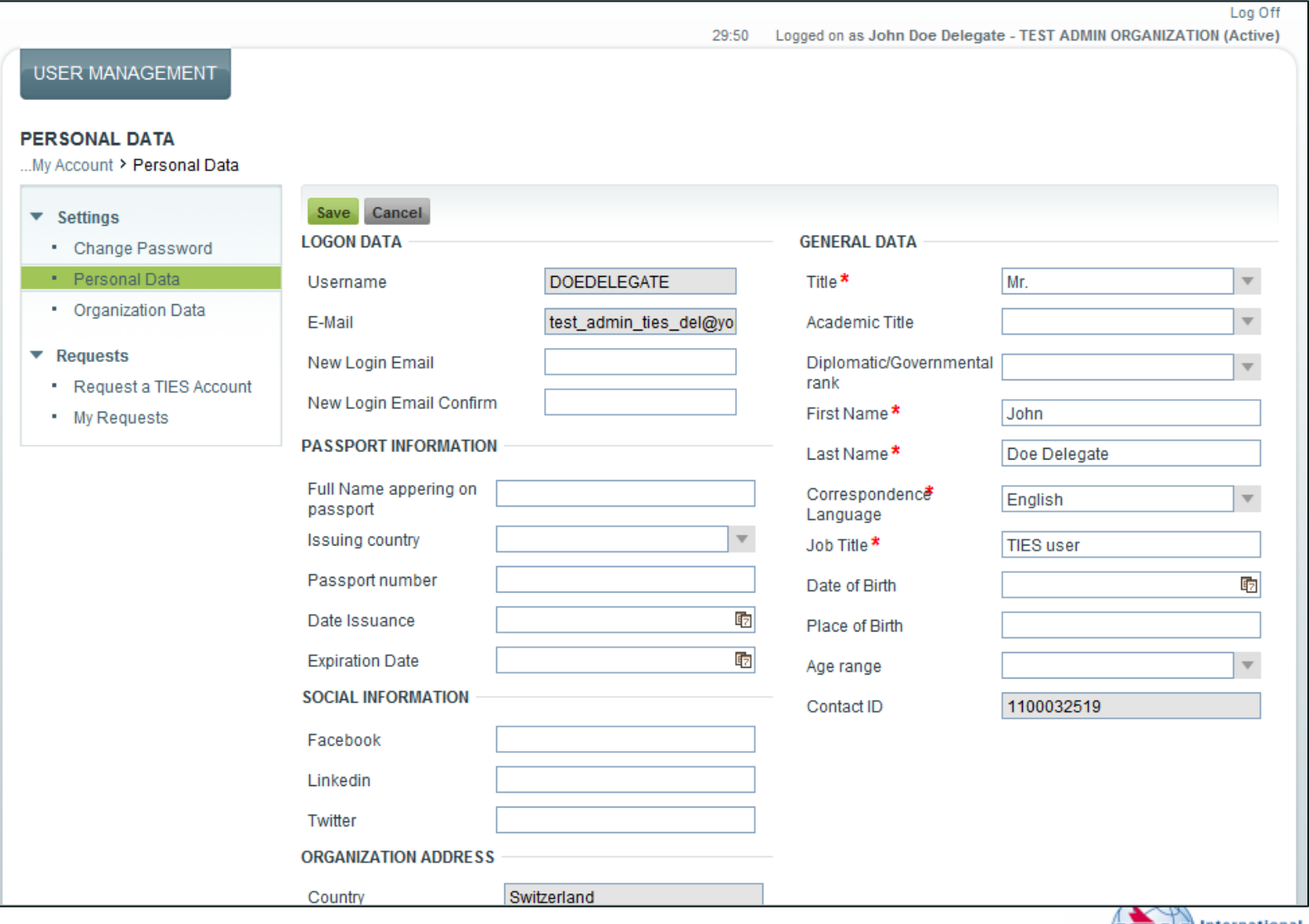

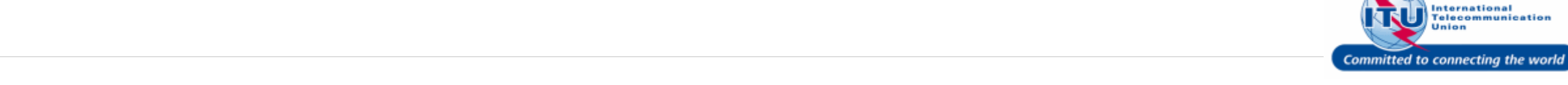

#### **Update Academic Title**

For instance, the user can update his/her Academic Title, Job Title, Passport Information, Social Media information, etc. in the Personal Data section.

- 1. Click on the **Academic Title** dropdown arrow  $\overline{\phantom{a}}$ .
- 2. Select **Dr** as the **Academic Title.**

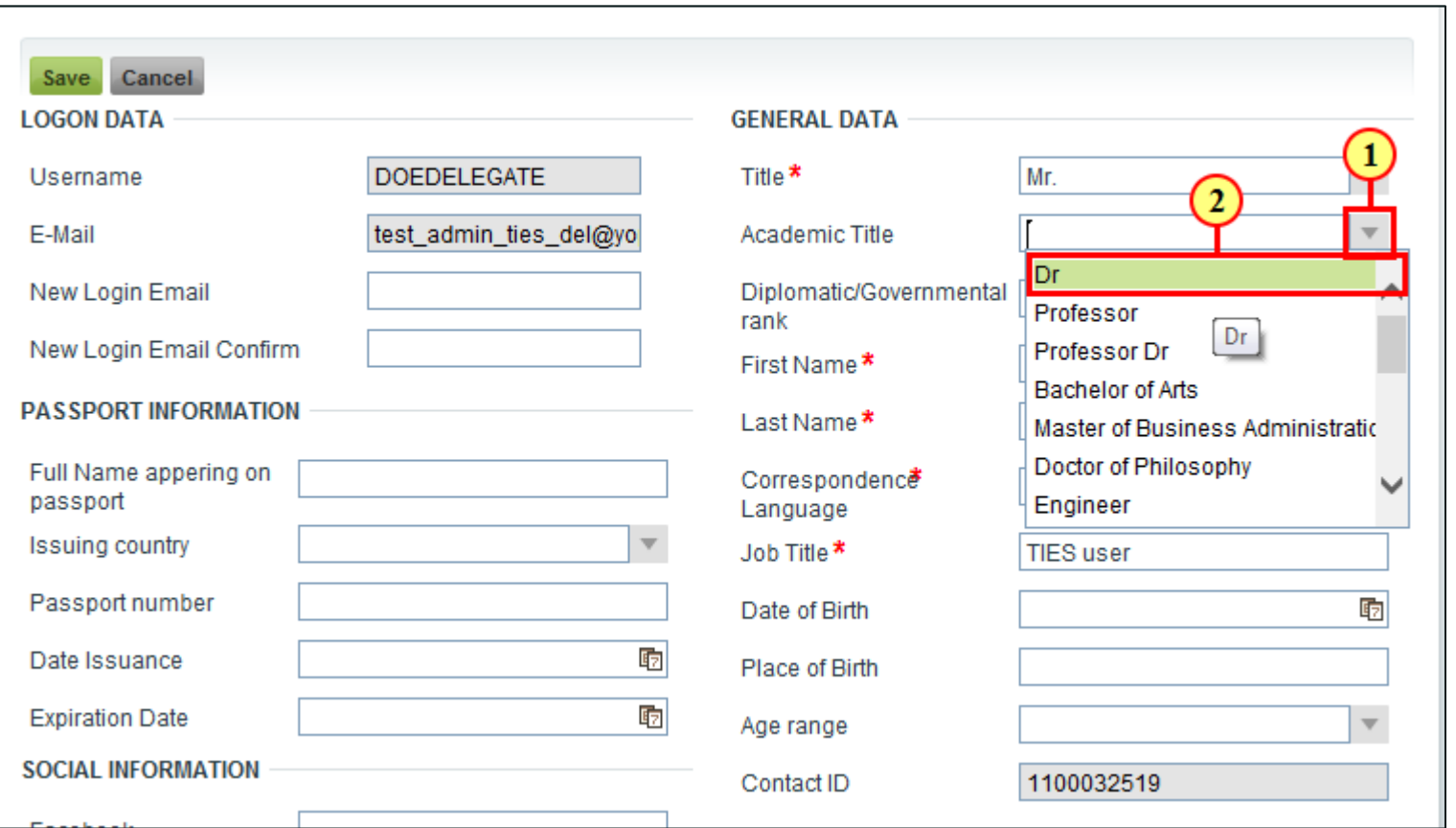

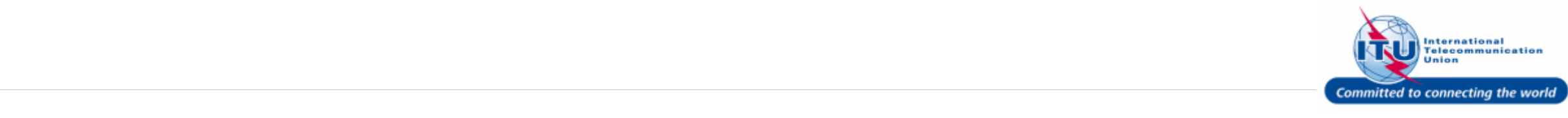

#### **Update Job Title**

1. Update your **Job Title**, such as here: <**ITU Study Group Focal Point**> is entered.

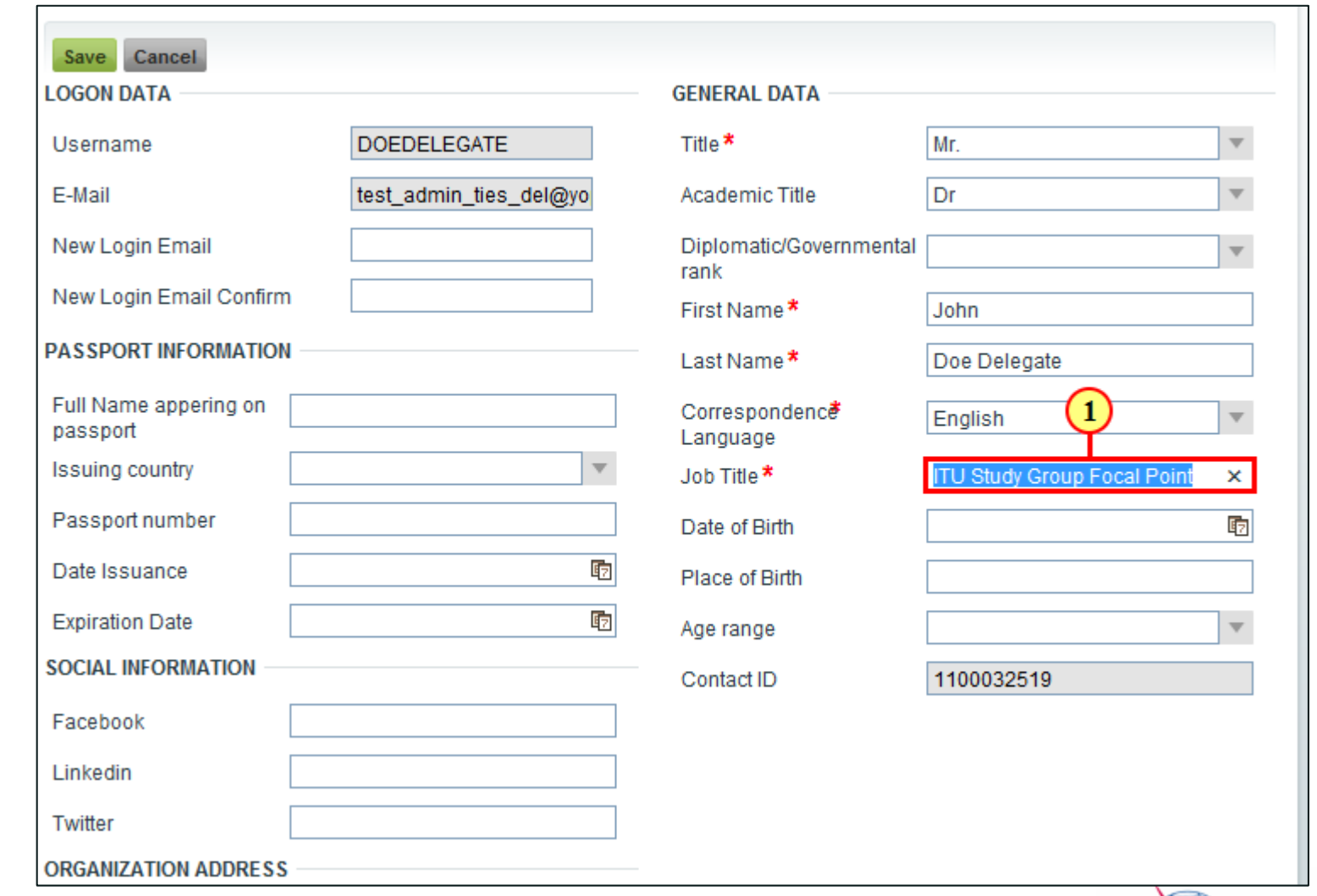

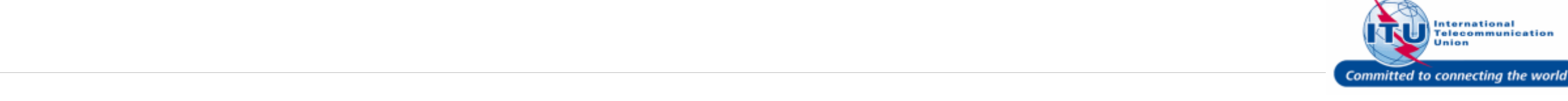

#### **Save Personal Data**

1. Click on the save button, once the user profile has been updated.

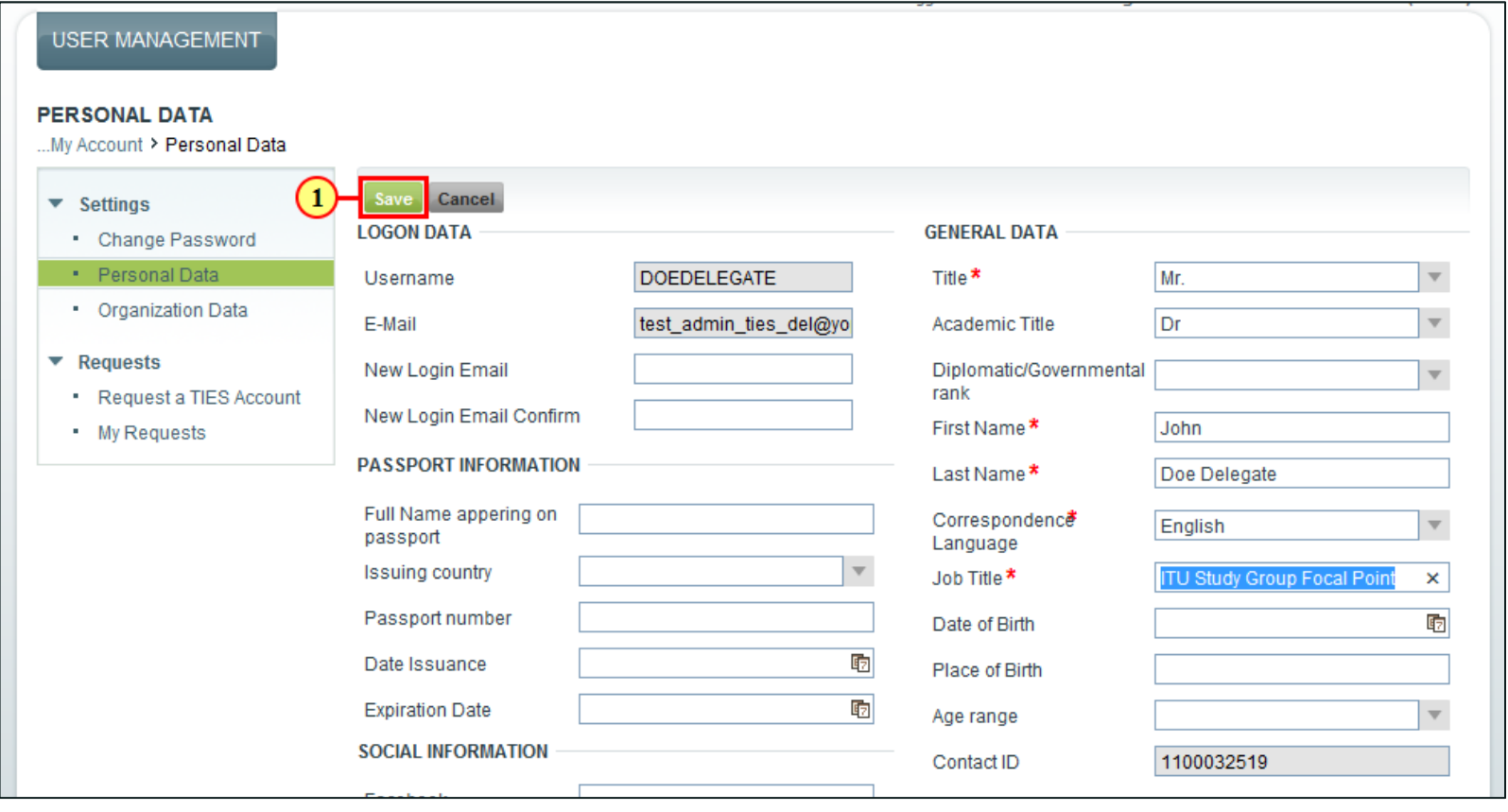

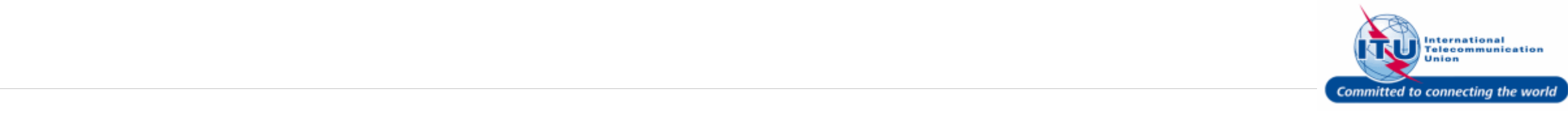

#### **Go to Organization Data**

Once the user profile is saved in the Personal Data section, this message will be displayed on the SCreen: Changes saved

1. Click on Organization Data in the **Navigation bar** to view details of your Organization.

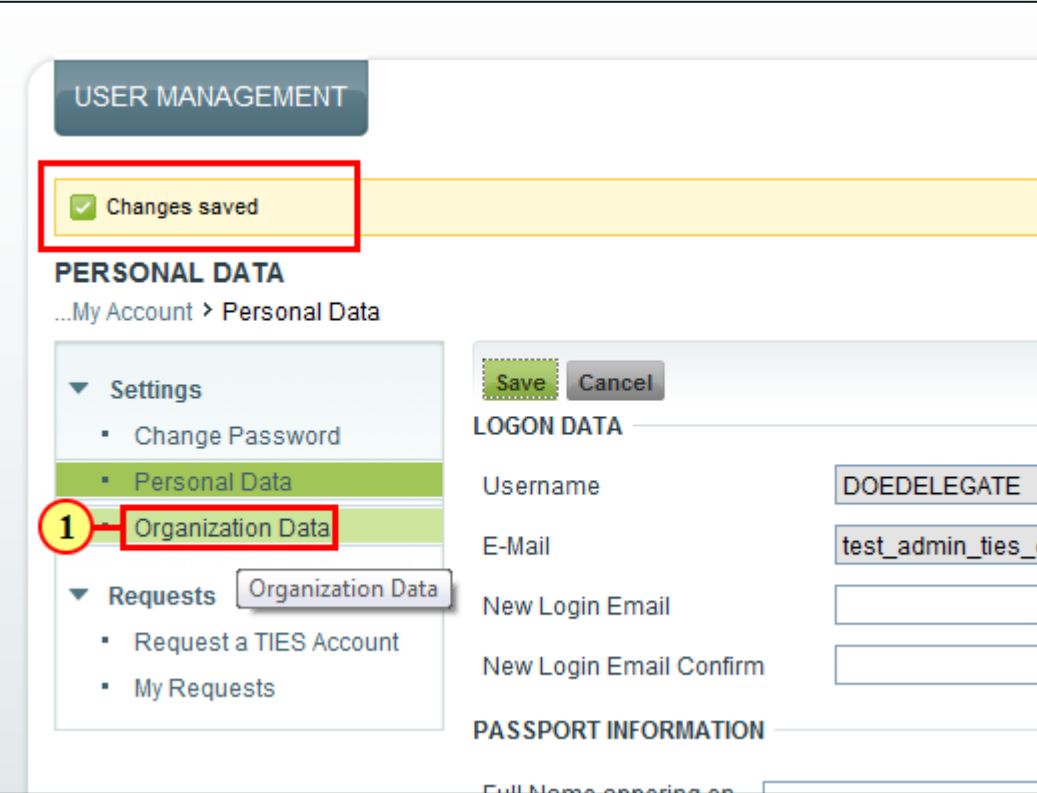

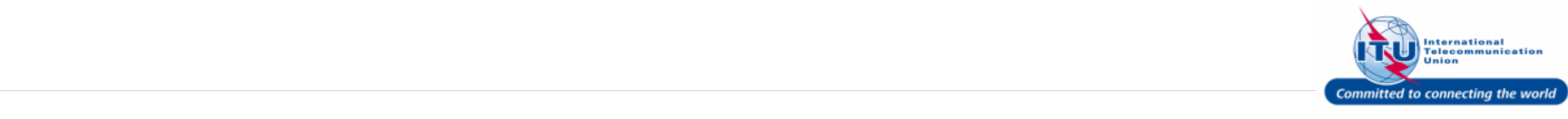

#### **Organization Data**

Your Organization's information, such as: Name, address, phone, fax, e-mail, etc. can be viewed here.

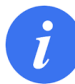

This information cannot be modified online. Please contact us to update your organization's information.

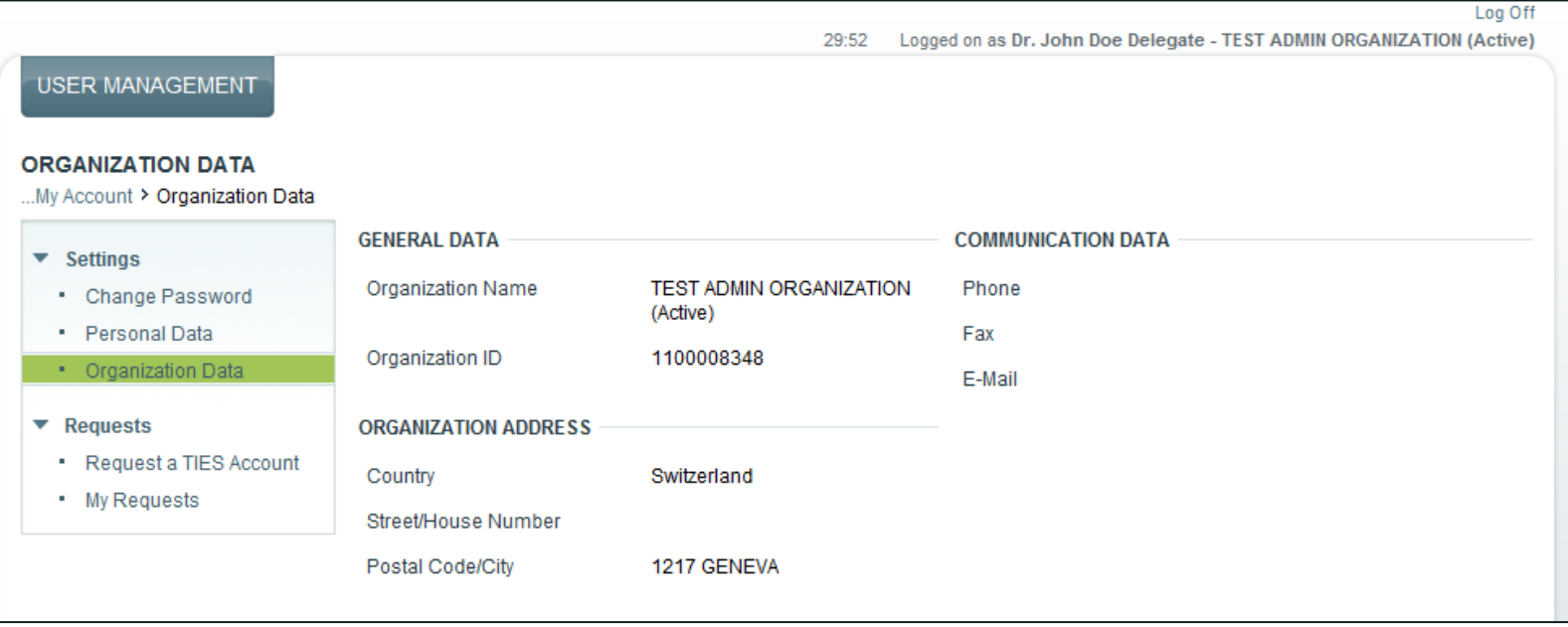

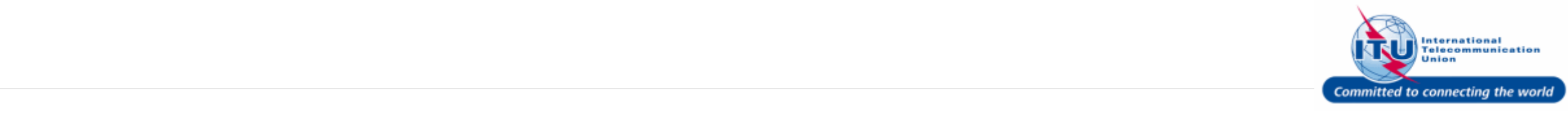

#### **Log Off**

1. Click Log Off.

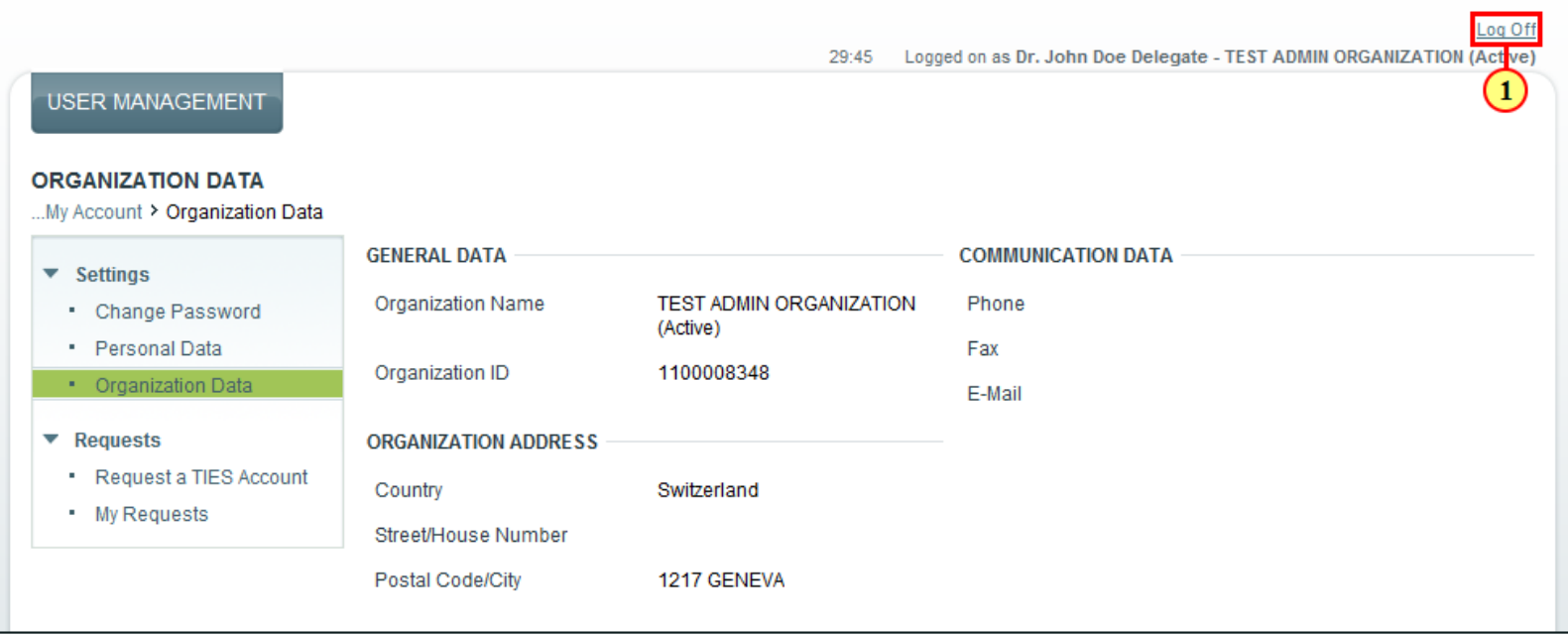

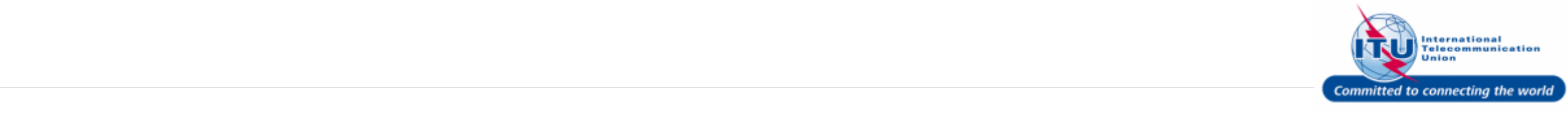

#### **ITU/TIES User Management Login Page**

User will be taken back to the ITU /TIES User Management login page, after logging out.

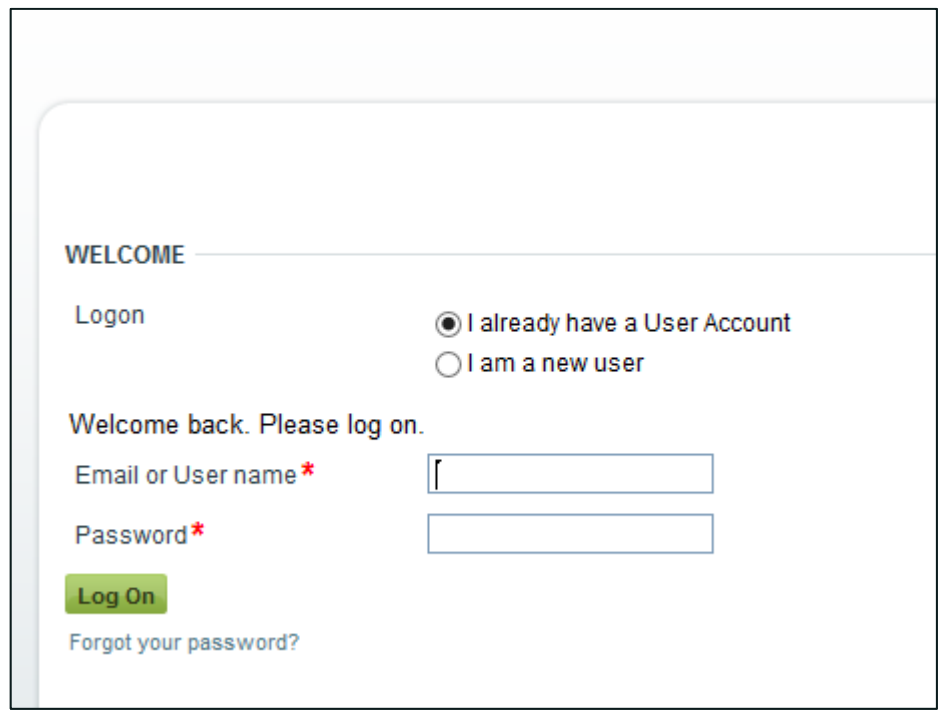

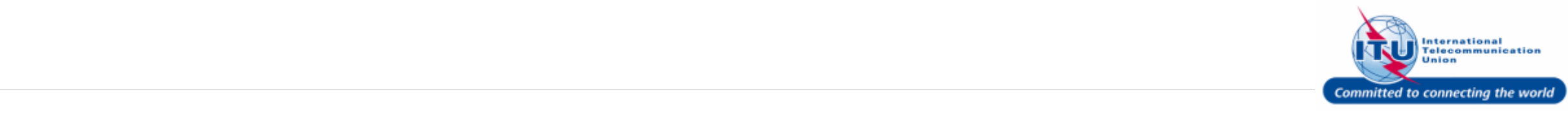